$\overline{a}$ 

 $\mathbf{r}$ 

L l

重要保管 本紙では、お買い求めいただいた製品についての仕様を記載しております。 ご覧いただいた後も大切に保管してください。

## 本製品をお買い求めのお客様へ

### ◎型名・型番について

このたびは本製品をお買い求め頂きまして、誠にありがとうございます。 本製品は LL550/SG6B をベースに企画されたモデルです。 本製品に添付のマニュアル等では型名・型番を下記の通り読み替えてください。

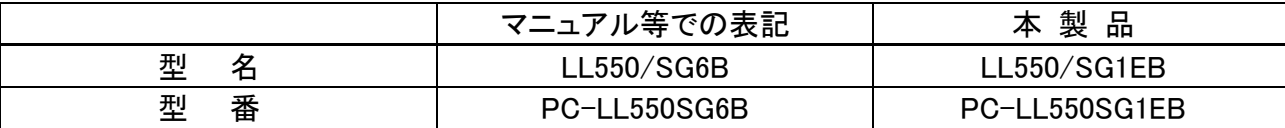

#### ◎本体仕様一覧ついて

添付のマニュアル『本製品の仕様について』-「本体仕様一覧」の項目は、次のように読み替えてご覧くだ さい。

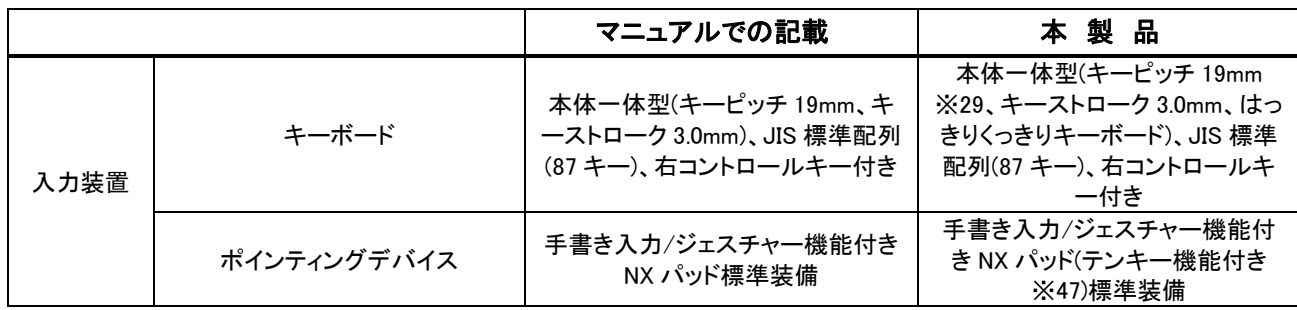

※29:キーボードのキーの横方向の間隔。キーの中心から隣のキーの中心までの長さ(一部キーピッチが短くなっている部分があります)。 ※47:テンキー機能はUSBマウス接続時に有効となります。

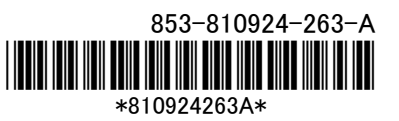

### ◎キーボードについて

本製品では、文字を見やすく、分かりやすくするために英数字を約 1.2 倍太くしたキーボードを採用していま す。(キーボードの配列は従来のキーボードと変更はありません。)

#### ◎光るテンキーパッドについて

本製品のNXパッドには光るテンキーパッド機能が内蔵されています。 光るテンキーパッドは出荷時の設定で、USBマウスを本製品に接続した際に有効になります。

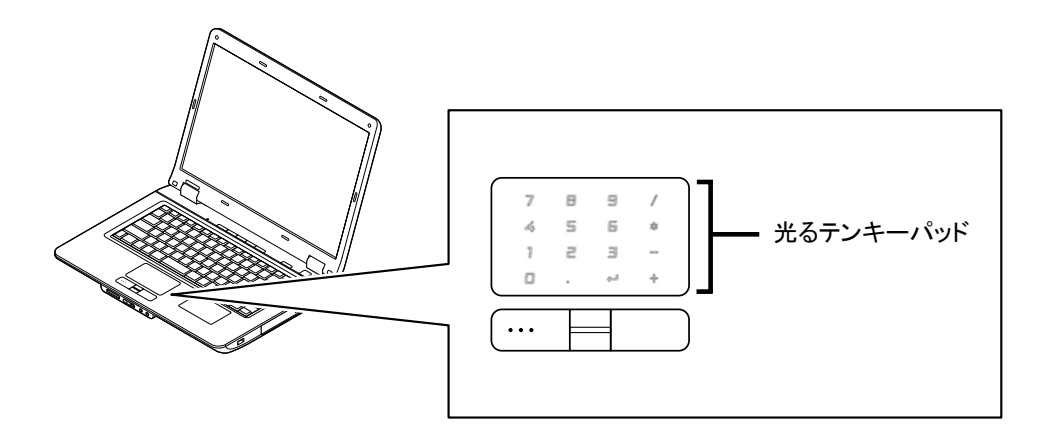

#### ■光るテンキーパッドの設定

光るテンキーパッドの設定を変更する場合は、以下の手順を行ってください。

- 1 「スタート」-「コントロールパネル」-「マウス」をクリック 「マウスのプロパティ」が表示されます。
- 2 光るテンキーパッドの動作を設定する

それぞれのタブで以下の設定ができます。

・「ボタン」タブ

「左右ボタン」の設定を「テンキーパッドモード切替」に変更すると、NXパッドの左右ボタンを同時に 押すことで光るテンキーパッドの有効/無効を切り替えることができます。

・「USBマウス接続時の動作」タブ

「自動的にNX PADを無効にする」等に切り替えることができます。

・「テンキーパッド」タブ

光るテンキーパッドのLED点灯、タッチ音についての設定が可能です。

3 設定が終わったら、「OK」ボタンをクリック これで光るテンキーパッドの設定が変更されます。

その他のNXパッドの説明については、電子マニュアル『ソフト&サポートナビゲーター』-「パソコンの各機 能」-「NXパッド」をご覧ください。

### ■光るテンキーパッド使用時のご注意

光るテンキーパッド使用時には以下の点にご注意ください。

・光るテンキーパッドはWindowsの起動が完了した(デスクトップの画面が表示された)時点で点灯するよ うになっています(Windows起動中は点灯しません)。

# 液晶ディスプレイについて

液晶ディスプレイは、非常に高精度な技術で作られていますが、画面の一部にドット抜け※1(ごくわずかな黒 い点や、常時点灯する赤、青、緑の点)が見えることがあります。

また、見る角度によっては、色むらや明るさのむらが見えることがあります。これらは、液晶ディスプレイの特性 によるものであり、故障ではありませんのであらかじめご了承ください。

※1:社団法人 電子情報技術産業協会(JEITA)のガイドラインに従い、ドット抜けの割合を添付のマニュア ル『準備と設定』の仕様一覧に記載しております。ガイドラインの詳細については、以下の WEB サイトを ご覧ください。

### 「パソコン用液晶ディスプレイのドット抜けに関する定量的表記ガイドライン」

http://it.jeita.or.jp/perinfo/committee/pc/0503dot/index.html

## パソコンに電源を入れるときのご注意

## ●初めてパソコンに電源を入れる(初回起動)ときのご注意

初めてパソコンの雷源を入れるときは、必ず添付のマニュアル『準備と設定』をご覧ください。 セットアップ前に『準備と設定』に記載されている機器以外を接続したり、セットアップ中に 電源を切ったり、不適切なユーザー名を入力してしまうなどして、記載通りにセットアップしな いと、正常にセットアップが完了しないだけでなく、故障につながることがあります。必ず参照 するようにしてください。

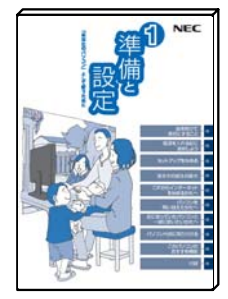

※ 表紙はお使いのパソコン によって多少異なることが あります。

セットアップ完了後、『準備と設定』の「第 4 章 基本中の基本の操作」の「もしもの時に備えて」に記載されている事 項などをよくご覧の上、安全にパソコンをご利用ください。

## ●通常の起動時のご注意

電源を入れたり、再起動した直後は、デスクトップ画面が表示された後も、CD/ハードディスクアクセスランプ が点滅しなくなるまで何もせずお待ちください※2。起動には2分~5分程度かかります。

※2: CD/ハードディスクアクセスランプが点滅している間は Windows が起動中です。無理に電源を切ったり、アプリケー ションを起動したりすると、動作が不安定になったり、処理が重複して予期せぬエラーが発生することがあります。 電源を切る場合は、添付のマニュアル『準備と設定』をご覧の上、「スタート」メニューから電源を切ってください。

# 再セットアップについて

パソコンをご購入時の状態に戻す方法として「ハードディスクから再セットアップする方法」と「再セットアップデ ィスクから再セットアップする方法」があります。

「ハードディスクから再セットアップする方法」の方が、時間も短く、簡単な操作で再セットアップできますが、ハ ードディスク自体が破損してしまったときには利用できません。もしもの場合に備えて、ご購入後なるべく早く**再** セットアップディスクを作成し、「再セットアップディスクによる再セットアップ」が利用できるようにしておくことをお 勧めします。なお再セットアップディスクは販売もしています。

再セットアップの方法や再セットアップディスクの作成、購入先については添付のマニュアル『パソコンのトラ ガルを解決する本』の再セットアップに関する項目をご覧ください。

### ●再セットアップディスク作成時の注意

別売の周辺機器(メモリーカード、プリンタ、スキャナなど)をすべて取り外してマニュアル『準備と設定』の 「電源を入れる前に接続しよう」で取り付けた機器のみ接続している状態にしてください。

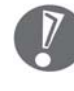

USB/IEEE1394/PC カードスロット/メモリースロットにハードディスクなどを接続したままやメディアをセットし たまま再セットアップをおこなうと、ハードディスクやメディアのデータが削除されることがあります。また、再 セットアップが途中で止まってしまうことがあります。再セットアップが途中で止まってしまった場合は、接続さ れている機器がないか、メディアがセットされていないか再度確認し、それらがあった場合は、機器を取り外 したり、メディアを取り出してください(再セットアップが続行されます)。

・ LAN ケーブルがつながっている場合は取り外してください。ワイヤレス LAN がある場合はオフにしてくだ さい。